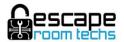

# **Updating BAC/FX450 Firmware using Network Connection**

- Note Updating your firmware could cause configuration loss
  On Build Version 1.7.6 and above use the backup function else write down your configuration
- 2) Connect your BAC to your Ethernet network (requires Internet connection)
- 3) Open BAM & go to "System Menu"
- 4) Check "Update on Next Reset" Box
- 5) Check to see that the "firmware" box says "firmware\_general\_latest.bin"
- 6) Or type a specific file to be used such as "valve game" (found on our website)
- 7) Save
- 8) Press "Reset Button" on the BAC (Onboard in reset hole if in case)
- 9) Watch for flashing lights (The status light will blink quickly red & green for a few seconds)
- 10) Press the "reset button" on the BAC again
- 11) Go back to "system menu", check "update status message & build version" for correctness
- 12) Configure your BAC as normal

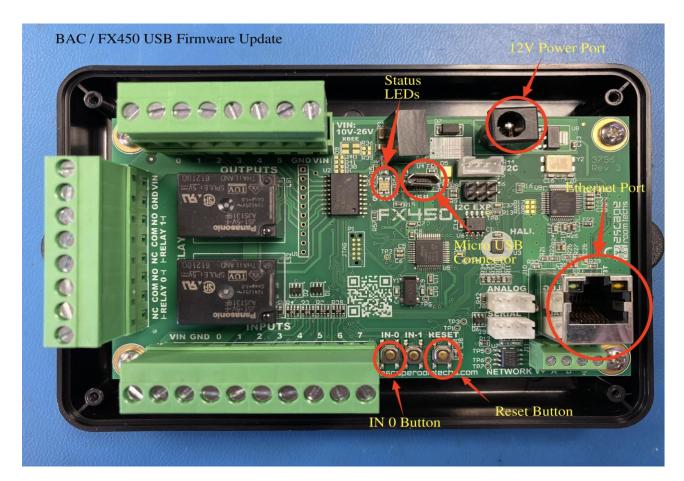

## **IF BAC Failed with Network DNS Error!**

- 1) Occasionally the BAC will receive a DNS error looking for our ERT server
- 2) On the "System Menu" page

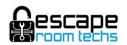

- 3) In the "Server Name" box replace "tfftp.escaperoomtechs.com" with 54.235.151.219
- 4) Check "Update on Next Reset" Box
- 5) Save
- 6) Press "Reset Button" on the BAC (Onboard in reset hole if in case)
- 7) Watch for flashing lights (The status light will blink quickly red & green for a few seconds)
- 8) Press the "reset button" on the BAC again
- 9) Go back to "system menu", check "update status message & build version" for correctness
- 10) Configure your BAC as normal

| bad ass manager                       |               |               |          |         |        |             |
|---------------------------------------|---------------|---------------|----------|---------|--------|-------------|
| General                               | Game          | Events        | Hardware | Network | System |             |
| BAC3066, MyRoom, Room Controller, SN: | 3066          |               |          |         |        |             |
| Bootloader Version                    |               |               |          |         |        | <b>t</b>    |
| v1.3                                  |               |               |          |         |        |             |
| Build                                 |               |               |          |         |        |             |
| Standard v1.7.2 Jun 5 2019            | Build Version |               |          |         |        | System Menu |
| Firmware Updates                      |               |               |          |         |        |             |
| Update On Next Reset                  |               | _             |          |         |        |             |
| tftp.escaperoomtechs.com              | Server Name   | Box           |          |         |        |             |
| bac_firmware_1.7.6_standard.bin       | Firmware B    |               |          |         |        |             |
| Succesfully flashed firmware          | Update Status |               |          |         |        |             |
| Storage Available:                    |               |               |          |         |        |             |
| 21238 / 24253 bytes, 87% free         |               |               |          |         |        |             |
|                                       |               | Reset All Set | lings    |         |        |             |
| Save                                  |               |               |          |         |        |             |
|                                       |               |               |          |         |        |             |

### **IF BAC Failed Network Update!**

- 1) If the BAC **can not** be seen or managed in the BAM after your update, the update failed!
- 2) The hardware reset will not be operational
- 3) You must update the BAC using the onboard Micro USB port as instructed below

## **Updating BAC/FX450 Firmware using onboard USB port**

- 1) Remove any cables attached to the BAC (for non case FX450 skip case related instruction)
- 2) Remove the cover (4 screws) from the BAC & find the Micro USB port near the 12v power port
- 3) Attach a Micro USB cable to a USB port on your PC and to the port on the BAC
- 4) Reconnect the power to the BAC
- 5) Download "USB firmware update loader" on website (requires internet connection)
- 6) In BAC Support tab (note says "for original models without Internet firmware updates"

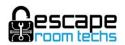

- 7) Download most current BAC firmware version (Facebook ERT Support) and note location
- Run the "USB firmware update loader" file named "Escape Room Techs FX450 and Bad Ass Controller USB Updater"
- 9) This will create a desktop executable "ERT Firmware Updater"
- 10) Press the "Reset Button" on the BAC twice within 1/2 second to put BAC in bootloader mode
- 11) It might take several attempts to get the BAC to go into "bootloader mode". Keep pressing the "Reset button" twice and then trying to upload the firmware. Eventually you will see a new "COM" port recognized and auto selected; then the firmware will load without issue.
- 12) Run this updater file
- 13) The ERT Updater "should" find the correct COM port otherwise choose your COM port
- 14) Go to the firmware's folder location (Browse) where you saved the file
- 15) Upload the firmware file
- 16) The status light will blink quickly red & green for a few seconds; Done! Will appear in the uploader window if everything goes correctly
- 17) Close the ERT firmware Updater window
- 18) Press the Reset button on the BAC (the status light will blink green slowly followed by a few seconds of no light, followed by 3 light group and then the normal heartbeat
- 19) Reattach the Ethernet cable
- 20) Start the BAM (or go back to main menu if still running)
- 21) Note the BAC availability
- 22) Go back to the system menu in the BAM & check the build version for correctness
- 23) Remove all cables and reinstall the cover
- 24) Reattach the power and Ethernet cables to configure the BAC as normal

## **Resetting the BAC back to default Settings**

- 1) Remove Ethernet, USB or any other cables besides power
- 2) Press and release the reset button (Onboard in reset hole)
- 3) Press and hold the InO button (onboard in set hole)
- 4) The status light will begin to blink quickly for a few seconds
- 5) When the status light stops blinking release the button and followed by another 2 short presses (within 30 seconds)
- 6) The green status light should stay solid for a few seconds followed by a few seconds of no light, followed by 3 short blinks and then it should go back to normal heartbeat mode
- 7) Press just the reset button one last time

## When is a Reset a Reset? "BAC Reset vs an Event Reset" Explained

- 1) "Reset" on the game screen resets the events as does "reset Event" in Events Menu
- 2) "Reset Button" (onboard BAC in hole) resets the events too
- 3) "Reset All Settings" in the System Menu does a software version of a hardware reset, resetting the BAC back to a "near" default state (event configurations are not cleared)
- 4) "Reset Button" and the "InO Button" together are a hardware reset, resetting the BAC back to a "near" default state (event configurations are not cleared)